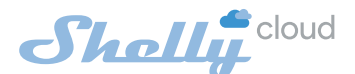

Mobile Anwendung (APP) für das Management von SHELLY®

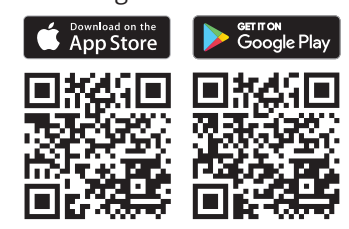

Die Shelly Cloud bietet Ihnen die Möglichkeit, alle Shelly®-Geräte von jedem Punkt auf der Welt aus zu steuern und anzupassen.

Sie benötigen lediglich eine Internetverbindung und unsere mobile Anwendung (App), die auf Ihrem Smartphone oder Tablet installiert ist.

Besuchen Sie zum Installieren der Anwendung (App) Google Play (Android - Abb. 3) oder den App Store (iOS - Abb. 4) und installieren Sie die Shelly Cloud-App.

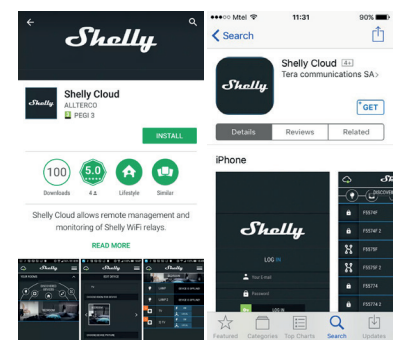

### **Anmeldung**

Wenn Sie die mobile Shelly-Cloud-App zum ersten Mal laden, müssen Sie ein Konto erstellen, mit dem Sie alle Ihre Shelly®-Geräte verwalten können.

# **Vergessenes Passwort**

Falls Sie Ihr Passwort vergessen oder verlieren, geben Sie einfach die E-Mail-Adresse ein, die Sie bei der Anmeldung verwendet haben. Sie erhalten daraufhin Anweisungen zum Ändern Ihres Passworts.

**ACHTUNG!** Seien Sie vorsichtig, wenn Sie Ihre E-Mail-Adresse bei der Registrierung

# eingeben, da diese notwendig und verwendet wird, falls Sie Ihr Passwort vergessen haben.

#### **Erste Schritte**

Erstellen Sie nach der Registrierung Ihren ersten Raum (oder Räume), dem Sie Ihre Shelly-Geräte hinzufügen und verwalten möchten.

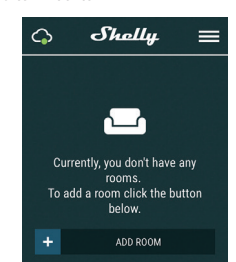

Die Shelly-Cloud bietet Ihnen die Möglichkeit im Voraus Abläufe zum automatischen Ein- und Ausschalten der Geräte vorzuprogrammieren. Die Szenarien richten sich an vorab definierten Zeiten oder anderen Richtwerten wie Temperatur, Luftfeuchtigkeit, Lichtintensität usw. (mit dem in der Shelly-Cloud verfügbarem Sensor).

Die Shelly-Cloud ermöglicht die einfache Steuerung und Überwachung über ein Mobiltelefon, Tablet oder P<sub>C</sub>

#### **Geräteeinstellung**

Um ein neues Shelly-Gerät hinzuzufügen, schließen Sie es gemäß den mit dem Gerät gelieferten Installationsanweisungen an das Stromnetz.

# **Schritt 1:**

Nach erfolgter Installation des Shelly-Produkts und dem Anschluss an das Stromnetz erstellt Shelly einen eigenen WLAN-Access-Point-Zugang (AP).

**ACHTUNG:** Falls das Gerät kein eigenes 35FA58 erstellt, prüfen Sie, ob Sie das Shelly-Produkt gemäß den Anschlussvorgaben korrekt angeschlossen haben. Wenn Sie weiterhin kein aktives WLAN-Netzwerk mit einer SSID wie z. B. **shelly1-35FA58**  sehen, setzen Sie das Gerät zurück. Wenn das Gerät bereits eingeschaltet ist, müssen Sie es aus- und wieder einschalten. Nach dem Einschalten haben Sie eine Minute Zeit, 5 Mal hintereinander den mit SW verbundenen Knopf/Schalter zu drücken. Sie sollten den Relaisauslöser selbst hören. Nach dem erklingen des Auslösertons sollte Shelly in den AP-Modus zurückkehren. Wenn nicht, wiederholen Sie bitte oder kontaktieren Sie unseren Kundendienst unter: **shelly**artify.de

# **Schritt 2:**

Wählen Sie "Gerät hinzufügen".

Um später weitere Geräte hinzuzufügen, verwenden Sie das App-Menü in der oberen rechten Ecke des Hauptdisplays und klicken Sie auf "Gerät hinzufügen".<br>Geben Sie den Namen (SSID) und das Passwort für das WLAN ein, welchem Sie das Gerät hinzufügen möchten.

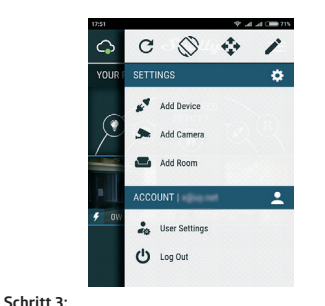

**Bei Verwendung von iOS:** wird folgendes Bild am Display angezeigt:

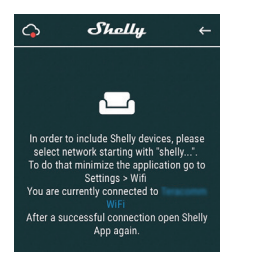

Drücken Sie die Home-Taste Ihres iPhone/iPad/iPod. Öffnen Sie die Einstellungen> WLAN und stellen Sie eine Verbindung zu dem von Shelly erstellten WLAN her, z. B. **shelly1-35FA58**.

**Bei Verwendung des Android-Betriebssystems:** Ihr Telefon/Tablet scannt automatisch und nimmt alle neuen Shelly-Geräte direkt in das WLAN-Netzwerk auf, mit dem Sie verbunden sind.

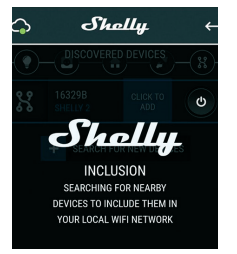

Nach erfolgreicher Geräteeinbindung in das WLAN-Netzwerk wird das folgende Pop-Up angezeigt:

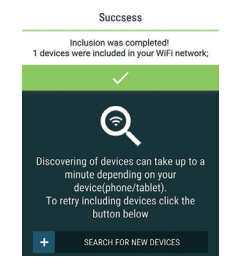

# **Schritt 4:**

Ungefähr 30 Sekunden nach der Erkennung neuer Geräte im lokalen WLAN-Netzwerk wird standardmäßig eine Liste im Raum "Erkannte Geräte' erstellt und angezeigt.

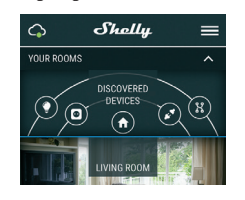

#### **Schritt 5:**

Gehen Sie zu "Erkannte Geräte" und wählen Sie das Gerät aus, welches Sie in Ihr Konto aufnehmen möchten.

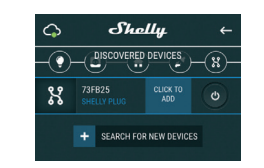

# **Schritt 6:**

Geben Sie einen Namen für das Gerät ein (im Feld "Gerätename"). Wählen Sie einen Raum, in dem das Gerät positioniert werden soll. Sie können ein Symbol auswählen oder ein Bild hinzufügen, um dieses leichter zu erkennen. Drücken Sie anschliessend auf "Gerät speichern".

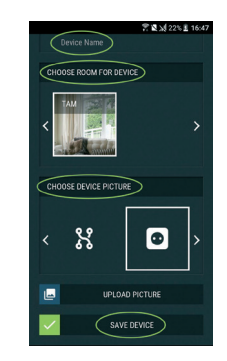

# **Schritt 7:**

To Um die Verbindung zum Shelly-Cloud-Dienst für die Fernsteuerung und Überwachung des Geräts zu aktivieren, drücken Sie im folgenden Pop-Up auf "JA".

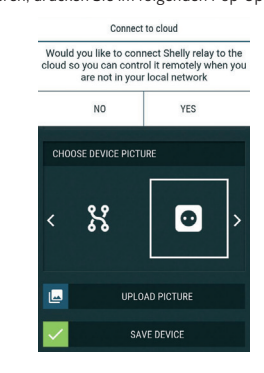

# **Shelly-Geräte-Einstellungen**

Nachdem Ihr Shelly-Gerät in die App aufgenommen wurde, können Sie dieses steuern, seine Einstellungen ändern und seine Funktionsweise automatisieren. Um das Gerät ein- bzw auszuschalten verwenden Sie

die Haupttaste/Power-Button. Um in das Detailmenü des Geräts zu gelangen, klicken

Sie einfach auf dessen Namen.

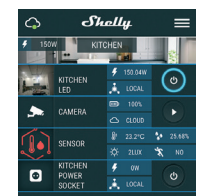

Über das Detailmenü können Sie das Gerät steuern sowie dessen Erscheinungsbild und Einstellungen bearbeiten.

**GERÄT BEARBEITEN** - Mit dieser Option können Sie den Namen, den Raum und das Bild des Geräts ändern.

**GERÄTEEINSTELLUNGEN** - Ermöglicht das Ändern von Einstellungen. Zum Beispiel können Sie mit "Login einschränken" einen Benutzernamen und ein Passwort eingeben, um den Zugriff auf die eingebettete Weboberfläche von Shelly einzuschränken. Sie können die Geräteoperationen auch über dieses Menü automatisieren.

#### **Timer**

Um die Stromversorgung automatisch verwalten zu können, verwenden Sie Folgendes:

**Automatisches Abschalten** (Auto OFF): Nach dem Einschalten wird die Stromversorgung nach einer vordefinierten Zeit (in Sekunden) automatisch abgeschaltet. Ein Wert von 0 unterbricht das automatische Herunterfahren.

**Automatisches Einschalten** (Auto ON): Nach dem Ausschalten wird die Stromversorgung nach einer vordefinierten Zeit (in Sekunden) automatisch eingeschaltet. Ein Wert von 0 unterbricht das automatische Einschalten.

### **Wochenplan**

Diese Funktion erfordert eine Internetverbindung. Um das Internet nutzen zu können, benötigt Ihr Shelly-Gerät eine aktive In-ternetverbindung mit einem lokalen WLAN-Netzwerk.

Shelly kann sich zu einer vordefinierten Zeit und an einem bestimmten Tag während der Woche automatisch ein- und ausschalten. Sie können eine unbegrenzte Anzahl von Wochenplänen hinzufügen.

# **Sonnenaufgang/Sonnenuntergang**

Diese Funktion erfordert eine Internetverbindung. Um das Internet nutzen zu kön-nen, muss ein Shelly-Gerät mit einem lokalen WLAN-Netzwerk verbunden sein und über eine funktionierende Internetverbindung verfügen.

Shelly erhält über das Internet aktuelle<br>Informationen zur Zeit des Sonnenaufgangs/<br>Sonnenuntergangs-in-Ihrer-Region.-Shelly-kann-sich bei Sonnenaufgang/Sonnenuntergang oder zu einer bestimmten Zeit vor oder nach Sonnenaufgang/ Sonnenuntergang automatisch ein- oder ausschalten.

## **Einstellungen**

#### **Standardmodus EIN (Power On)**

Diese Einstellung steuert, ob das Gerät standardmäßig Strom liefert oder nicht, wenn es Strom aus dem Netz erhält:

**EIN:** Wenn das Gerät mit Strom versorgt wird, ist die Steckdose standardmäßig mit Strom versorgt.

**AUS:** Auch wenn das Gerät mit Strom versorgt wird, bleibt die Steckdose standardmäßig ohne Stromversorgung.

**Letzten Modus wiederherstellen:** Wenn die<br>Stromversorgung wiederhergestellt wird, kehrt<br>das Gerät standardmäßig in den letzten Zustand zurück, in dem es sich vor dem letzten Ausschalten/ Herunterfahren befand.

- **Tastentyp:** teuerung. Drücken Sie auf EIN (ON), dann drücken Sie erneut auf AUS (OFF).
- Kippschalter Setzt den Shelly-Ein- gang als Kippschalter ein, wobei ein Zu- stand für EIN steht und ein anderer für AUS.

**Firmware Update:** Zeigt die aktuelle Firmware-Version an. Wenn eine neuere Version verfügbar ist, können Sie Ihr Shelly-Gerät aktualisieren, indem Sie auf "Aktualisieren" klicken.

**Auf Werkseinstellungen zurücksetzen:** Entfernen Sie Shelly von Ihrem Account und setzen Sie das Gerät auf Werkseinstellungen zurück.

**Geräteinformationen:** Hier sehen Sie die einmalige ID von Shelly und die IP, die das Gerät vom WLAN Netzwerk erhalten hat.

# Das eingebettete Webinterface

Auch ohne die mobile App kann Shelly über einen Browser und eine WLAN-Verbindung eines Mobiltelefons, Tablets oder PCs eingestellt und gesteuert werden.

#### **Verwendete Abkürzungen**

**Shelly-ID** – der einmalige Name des Geräts. Er besteht aus 6 oder mehr Zeichen. Es kann Zahlen und Buchstaben enthalten, zum Beispiel 35FA58.

**SSID** – der Name des vom Gerät erstellten WLAN-Netzwerks, z. B. shelly1-35FA58.

**Zugangspunkt-Modus** (Access Point - AP) – der Modus, in dem das Gerät einen eigenen WLAN-Verbindungspunkt mit dem entsprechenden Namen (SSID) erstellt.

**Benutzer Modus** (Client Modus - CM) - Der Modus, in dem das Gerät mit einem anderen WLAN-Netzwerk verbunden ist.

#### **Erstinbetriebnahme**

#### **Schritt 1:**

Installieren Sie Shelly wie oben beschrieben an das Stromnetz und setzen Sie das Produkt in die Konsole ein. Nach dem Einschalten erstellt Shelly ein eigenes WLAN-Netzwerk (AP).

**ACHTUNG:** Wenn Sie kein aktives WLAN-Netzwerk mit einer SSID wie shelly1-35FA58 sehen, setzen Sie das Gerät zurück. Sobald das Gerät eingeschaltet wurde, müssen Sie es neu starten, indem Sie es erneut aus- und wieder einschalten. Nach dem Einschalten haben Sie eine Minute Zeit, um 5 Mal hintereinander die Taste/den Schalter zu drücken, die/ der mit einem der SW-Eingänge verbunden ist. Sie müssen den Relaisauslöser selbst hören. Nach dem erklingen des Auslösertons sollte Shelly in den AP-Modus zurückkehren. Wenn nicht, wiederholen Sie bitte oder kontaktieren Sie unseren Kundendienst unter: **shelly-support@wesmartify.de**

Wenn Shelly ein eigenes WLAN-Netzwerk (eigener AP) mit einem Namen (SSID) wie **shelly1-35FA58** erstellt hat. Stellen Sie eine Verbindung mit Ihrem Telefon, Tablet oder PC her.

#### **Schritt 3:**

Geben Sie **192.168.33.1** in das Adressfeld Ihres Browsers ein, um das Webinterface von Shelly zu laden.

# Allgemeines – Homepage

Dies ist die Homepage des eingebetteten Webinterfaces. Bei korrekter Einstellung sehen Sie Informationen über:

• Einstellungsmenütaste • Aktueller Zustand (EIN/AUS)

- Aktuelle Zeit
- 

# **Einstellungen - Allgemeine Einstellungen**

In diesem Menü können Sie die Arbeits- und Verbindungsmodi des Shelly-Geräts konfigurieren.

**WLAN-Einstellungen** – WLAN-Verbindungseinstellungen

**Zugangspunkt-Modus** (Access Point - AP): Ermöglicht dem Gerät, als WLAN-Zugangspunkt (Access Point) zu arbeiten. Der Benutzer kann den Namen (SSID) und das Passwort ändern, um auf den Zugangspunkt (AP) zuzugreifen. Nachdem Sie die gewünschten Einstellungen vorgenommen haben, drücken Sie auf "Verbinden".

**WLAN-Benutzer-Modus** (Client Mode - CM): Ermöglicht dem Gerät, eine Verbindung zu einem verfügbaren WLAN-Netzwerk herzustellen. Um in diesen Modus zu wechseln, muss der Benutzer den Namen (SSID) und das Kennwort eingeben, um eine Verbindung zu einem lokalen WLAN-Netzwerk herzustellen. Nachdem Sie die korrekten Details eingegeben haben, drücken Sie auf "Verbinden".

**ACHTUNG!** Wenn Sie falsche Informationen eingegeben haben (falsche Einstellungen, Benutzernamen, Passwörter usw.), können Sie keine Verbindung zu Shelly herstellen und müssen das Gerät zurücksetzen.

**WARNUNG:** Wenn Sie kein aktives WLAN-Netzwerk mit einer SSID wie shelly1-35FA58 sehen, setzen Sie das Gerät zurück. Wenn das Gerät wieder eingeschaltet wurde, müssen Sie es neu starten, indem Sie Shelly aus- und wieder einschalten. Nach dem Einschalten haben Sie eine Minute Zeit, um 5 Mal hintereinander die mit SW verbundene Taste/ den Schalter zu drücken. Sie müssen den Relaisauslöser selbst hören. Nach dem erklingen des Auslösertons sollte Shelly in den AP-Modus zurückkehren. Wenn nicht, wiederholen Sie bitte oder kontaktieren Sie unseren Kundendienst unter: shelly-s **wesmartify.de**

## **Login: Zugriff auf das Gerät**

**Ungeschützter Zustand** - die Benachrichtigung für deaktivierte Autorisierung entfernen..

**Authentifizierung aktivieren -** Sie können die Authentifizierung aktivieren oder deaktivieren

Hier können Sie Ihren Benutzernamen und Ihr Pass- wort ändern. Sie müssen einen neuen Benutzerna- men und ein neues Passwort eingeben und dann auf "Speichern" drücken, um die Änderungen zu erhalten.

**Mit Cloud verbinden:** Sie können die Verbindung zwischen Shelly und der Shelly Cloud ein- oder ausschalten.

**Auf Werkseinstellungen zurücksetzen:** Setzen Sie Shelly auf die Werkseinstellungen zurück.

**Firmware Upgrade:** Zeigt die aktuelle Firmware-Version an. Wenn eine neuere Version verfügbar ist, können Sie Ihr Shelly-Gerät aktualisieren, indem Sie auf "Aktualisieren" klicken.

**Geräte-Neustart:** Startet das Gerät neu.

# Verwalten im Relais-Modus

#### **Relais Bildschirm**

Über diesem Bildschirm können Sie die Einstellungen zum Ein- und Ausschalten steuern, überwachen und ändern. Sie können auch den aktuellen Status der an Shelly angeschlossenen Geräte sehen, Tasteneinstel- lungen, den Zustand EIN oder AUS.

#### **So steuern Sie Shelly:**

Um den angeschlossenen Stromkreis einzuschalten, drücken Sie auf "**Einschalten**".

Um den angeschlossenen Stromkreis auszuschalten, drücken Sie auf "**Ausschalten**".

Drücken Sie auf das Symbol, um zum vorherigen Menü zurückzukehren.

**Shelly Management-Einstellungen**

Jedes Shelly-Produkt kann individuell konfiguriert werden. Auf diese Weise können Sie jedes Gerät nach Belieben individuell oder ständig anpassen.

#### **Standardzustand beim Einschalten**

Hiermit wird der Standardstatus der Relais festgelegt, wenn sie vom Stromnetz gespeist werden.

**EIN:** Standardmäßig wird das Gerät mit Strom versorgt und der angeschlossene Stromkreis/das angeschlossene Gerät wird ebenfalls mit Strom versorgt.

**AUS:** Standardmäßig werden das Gerät und alle angeschlossenen Stromkreise/Geräte nicht mit Strom versorgt, auch wenn sie an das Stromnetz angeschlossen sind.

**Letzten Zustand wiederherstellen:** Standardmäßig werden das Gerät und der angeschlossene Stromkreis/ die angeschlossenen Geräte in den letzten Zustand versetzt, in dem sie sich vor dem letzten Ausschalten/ Herunterfahren befanden (EIN oder AUS).

#### **Automatisches EIN/AUS**

Automatisches EIN-/AUSschalten der Steckdose und des angeschlossenen Gerätes:

**Automatisches verzögertes Ausschalten:** Nach dem Einschalten wird die Stromversorgung nach einer vordefinierten Zeit (in Sekunden) automatisch abgeschaltet. Ein Wert von 0 bricht das automatische Herunterfahren ab.

**Automatisches verzögertes Einschalten:** Nach dem Ausschalten wird die Stromversorgung nach ein-er vordefinierten Zeit (in Sekunden) automatisch eingeschaltet. Ein Wert von 0 bricht den automatischen Start ab.

#### **Manueller Schaltertyp**

- **Momentan** Bei Aktivierung einer Taste
- **Kippschalter** Bei Verwendung eines Schalters • **Edge Switch** - Ändert den Status bei jedem Tasten-
- druck

## **Sonnenaufgang/Sonnenuntergang-Stunden**

Diese Funktion erfordert eine Internetverbindung. Um das Internet nutzen zu können, muss ein Shelly-Gerät mit einem lokalen WLAN-Netzwerk verbunden sein und über eine funktionierende Internetverbindung verfügen.

Shelly erhält über das Internet aktuelle Informationen zur Zeit des Sonnenaufgangs/Sonnenuntergangs in Ihrer Region. Shelly kann sich bei Sonnenaufgang/ Sonnenuntergang oder zu einer bestimmten Zeit vor oder nach Sonnenaufgang/Sonnenuntergang automatisch ein- oder ausschalten.

#### **Zeitplan für das EIN-/AUSschalten**

Diese Funktion erfordert eine Internetverbindung. Um das Internet nutzen zu können, muss ein Shelly-Gerät mit einem lokalen WLAN-Netzwerk mit funktionierender Internetverbindung verbunden sein. Shelly kann sich zu einer vordefinierten Zeit automatisch ein- und ausschalten.

Shelly kann sich zu einer vordefinierten Zeit automatisch ein- und ausschalten.

**Hersteller:** *Allterco Robotics EOOD* **Addresse:** *Sofia, 1407, 103 Cherni vrah Blvd.* **Tel.:** *+359 2 988 7435*

**E-Mail: support@shelly.cloud** http://www.Shelly.clo

#### **Die Entsprechenserklärung ist abrufbar unter:** https://Shelly.cloud/declaration-of-co

Änderungen der Kontaktdaten werden vom Hersteller auf der offiziellen Website des Gerätes veröffentlicht:

Der Nutzer ist verpflichtet, über Änderungen dieser Garantiebedingungen informiert zu bleiben, bevor er seine Rechte gegenüber dem Hersteller geltend macht.

Alle Rechte an den Marken She® und Shelly® sowie andere mit diesem Gerät verbundene Rechte bezüglich des Eigentums gehören Allterco Robotics EOOD

Dieses Handbuch ist urheberrechtlich geschützt. Alle Rechte vorbehalten. Es darf weder ganz noch teilweise ohne vorheriges Einverständnis des Herstellers kopiert, reproduziert, gekürzt oder in irgendeiner Form übertragen werden, weder mechanisch noch elektronisch. © 2020 wesmartify GmbH

we**smartify** GmbH TecCenter 1 31162 Bad Salzdetfurth +49 5063 799 4024

info@wesmartify.de

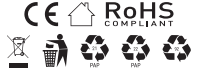